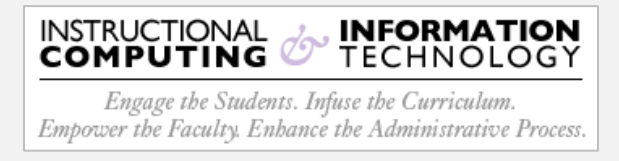

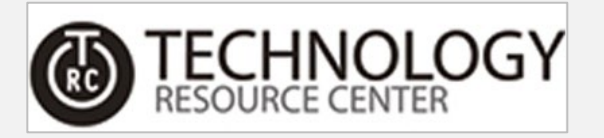

## **How to Setup MFA for Text/Phone Verification**

Hunter College has enabled Multi-Factor Authentication (MFA) for your Office 365 account. MFA is an authentication method that requires a two-step verification method for users when signing into Microsoft Office.

Two-step verification allows you to use your accounts more securely since:

- **passwords can be forgotten!**
- **passwords can be stolen!**
- **passwords can be compromised!**

This guide will instruct you on how to accomplish MFA using text/phone for verification

Be advised:

- The following procedure is a one-time process and can take up to 5 minutes to activate (average less than 3 minutes).
- To perform this initial setup, both a mobile device and a desktop/laptop computer will be utilized.

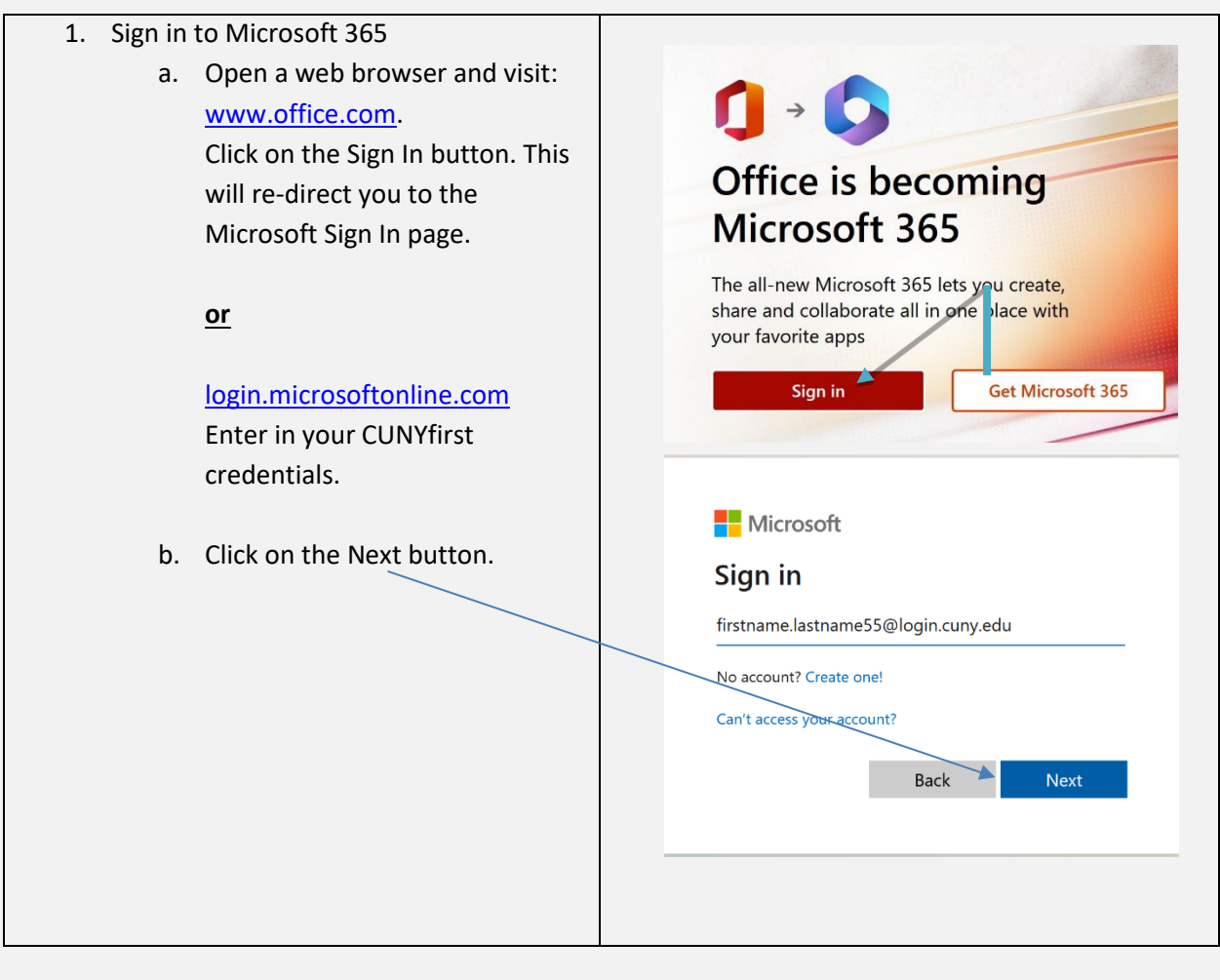

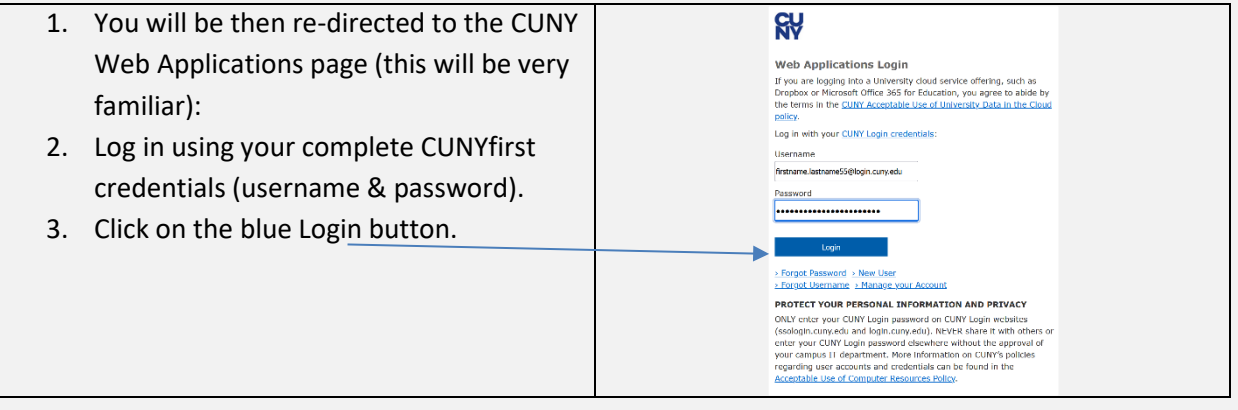

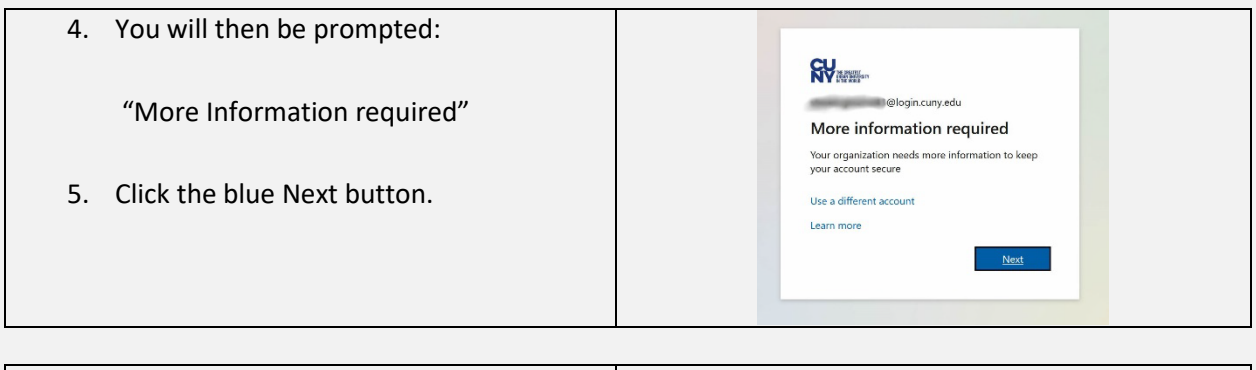

- 6. On the following screen,click on **I want to set up a different method**.
- 7. Click the **Next** button.

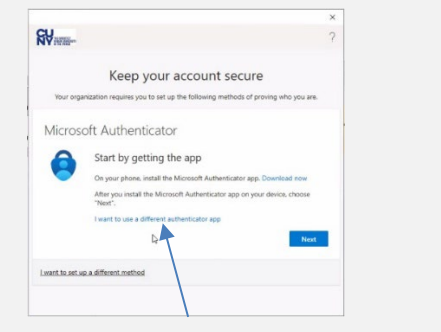

- 8. You will then be prompted select a method. Click the drop-down menu and select **Phone**.
- 9. Click **Confirm**.

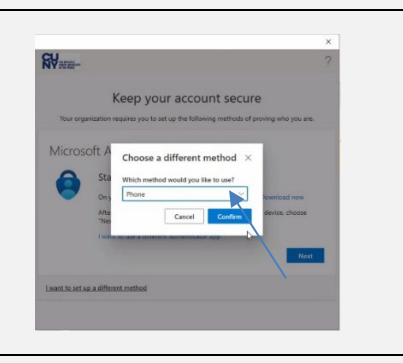

- 10. On the following screen, Enter in the telephone number where you want to receive the authorization.
- 11. Select whether you would like the authorization via a text message of a phone call.

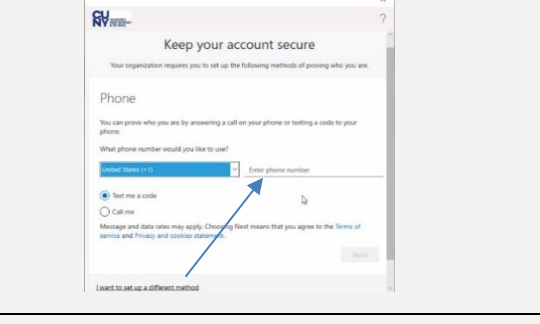

12. Click the **Next** button.

- 13. Once you receive the authorization **RV** code, you will enter it on the following Keep your account secure screen. Enter the code you received in the text field labeled **Enter code**. Phone  $\begin{tabular}{|c|c|c|c|} \hline \textbf{Back} & \textbf{Normal} \\ \hline \end{tabular}$ 14. Click the **Next** button.
	- 15. Once the authorization code has been verified, you will receive a success message.
	- 16. Click on the **Next** button.

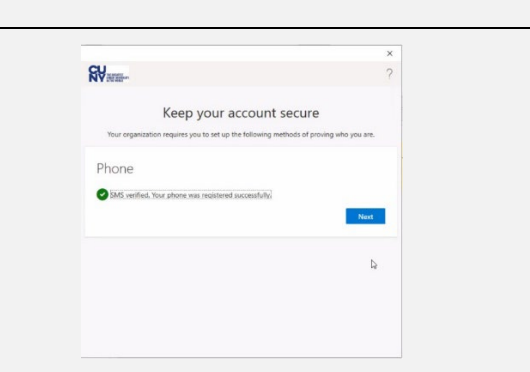

17. The system will then register the device. \*This can take up to 30+ seconds to complete. ge.  $\mathbb{Q}$ 

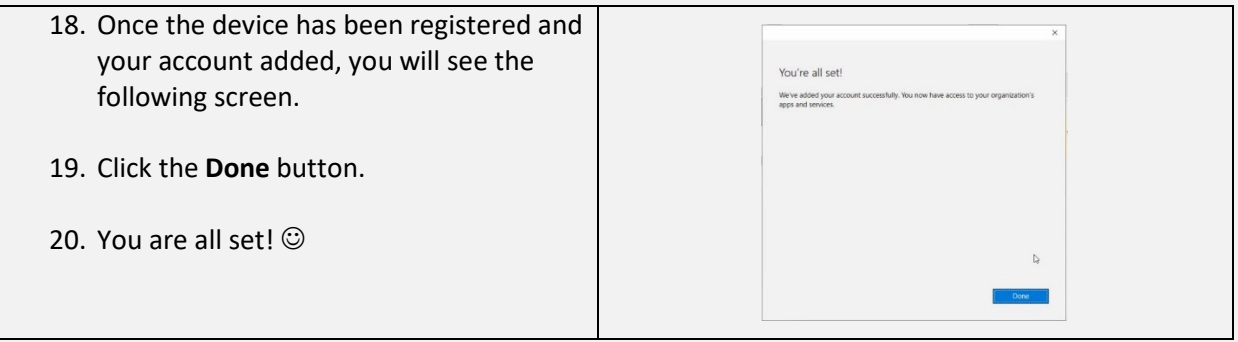

**If you need further assistance, please visit the following support website**:

<https://hunter.cuny.edu/information-technology/support/>